1 件名検索

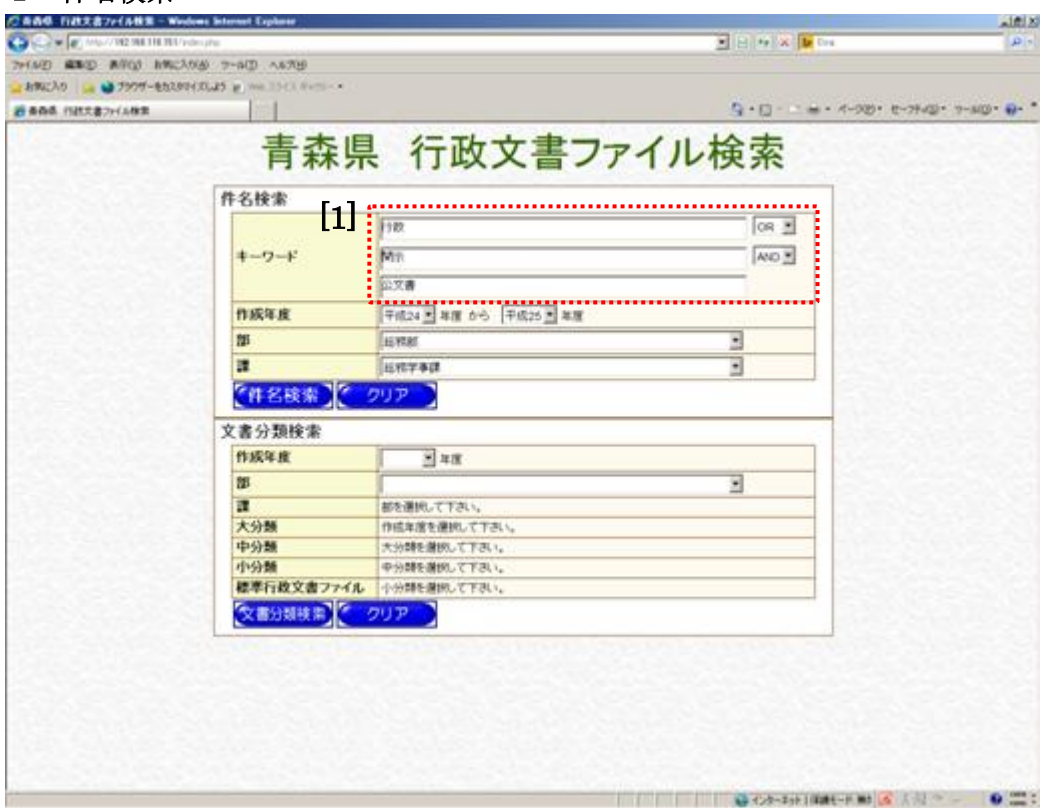

件名検索項目には、「キーワード」、「作成年度」、「部・課」があり、これらのうち1項目以上を 入力・選択する必要があります。

複数の項目を入力・選択した場合は、入力・選択した内容を全て満たしたもの (AND 条件)で 検索します。

【操作手順】

[1] 検索キーワードを入力します。

検索キーワードを複数入力する場合は、それぞれのキーワード欄に入力し、右側のプルダ ウンから「OR」か「AND」を選択します。

キーワードは3つまで入力することができます。

3つのキーワード(A、B、C)を入力し、「OR」と「AND」を混在させて選択した場合 の検索結果は、次のとおりです。 A「AND」B「OR」C : (A「and」B)の条件に該当するものと C に該当するものを 表示します。 A「OR」B「AND」C : A に該当するものと(B「and」C) の条件に該当するものを 表示します。

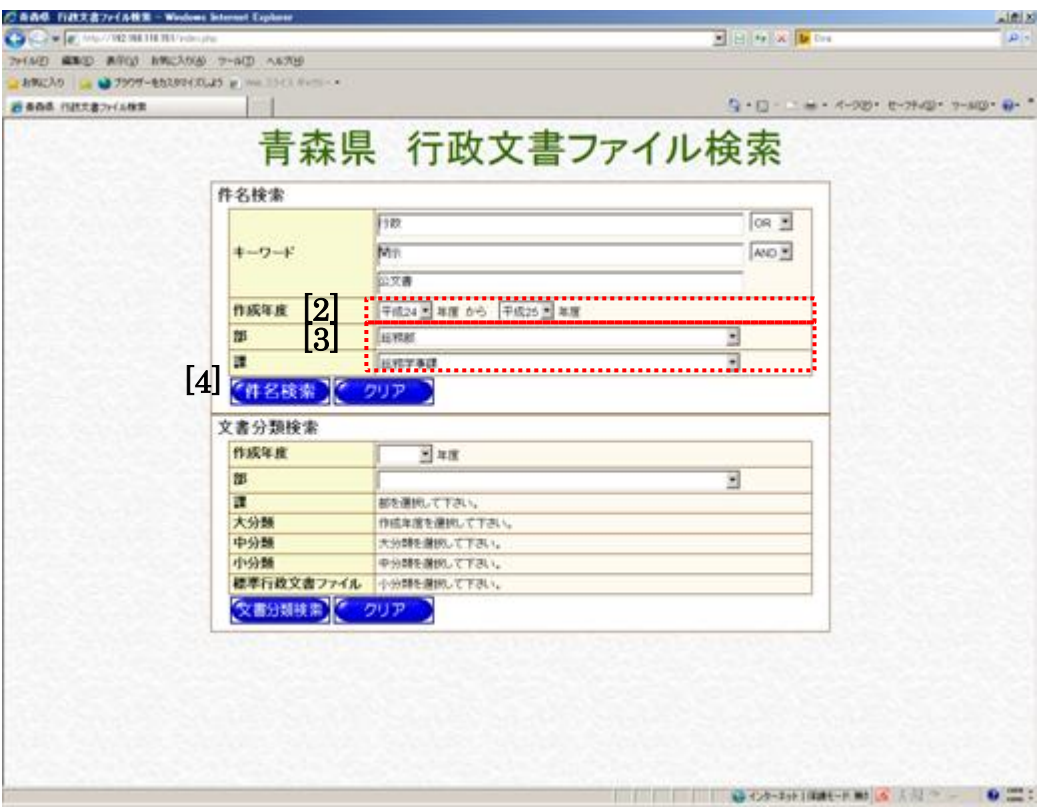

- [2] 作成年度を選択します。 右側の欄が未選択の場合は、左側の欄で選択した年度から当年度までの範囲で検索します。 右側の欄のみ選択しても検索はできません。
- [3] 「部」、「課」を選択します。 「部」を選択すると、「課」の選択が可能となります。 また、「部」のみを選択して検索することもできます。
- [4] 入力・選択が完了したら、内容を確認し、〔件名検索〕ボタンをクリックします。 → 行政文書ファイル一覧画面が表示されます。

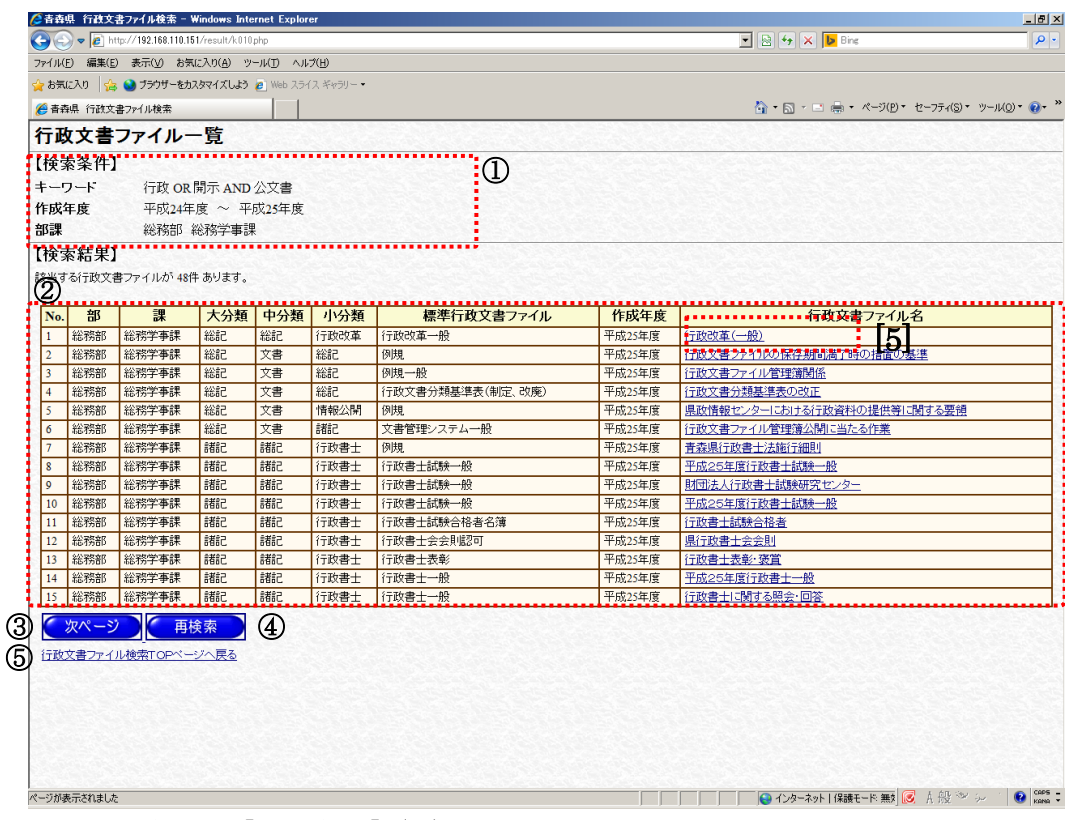

検索結果が【検索結果】(②)に表示されます。

1画面に表示される検索結果は、最大 15 件です。

16 件目以降を表示するには、〔次ページ〕ボタン(③)をクリックしてください。

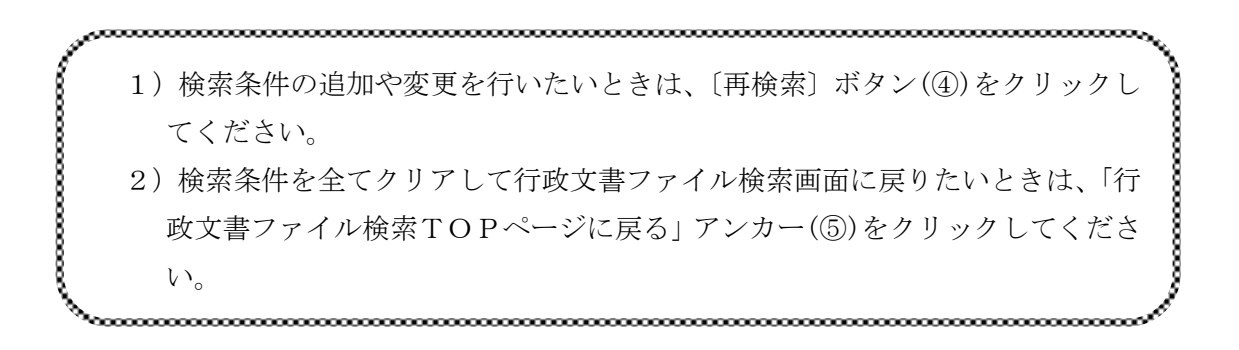

[5] 確認したい行政文書ファイル名のアンカーをクリックします。

→ 行政文書ファイル詳細画面が表示されます。

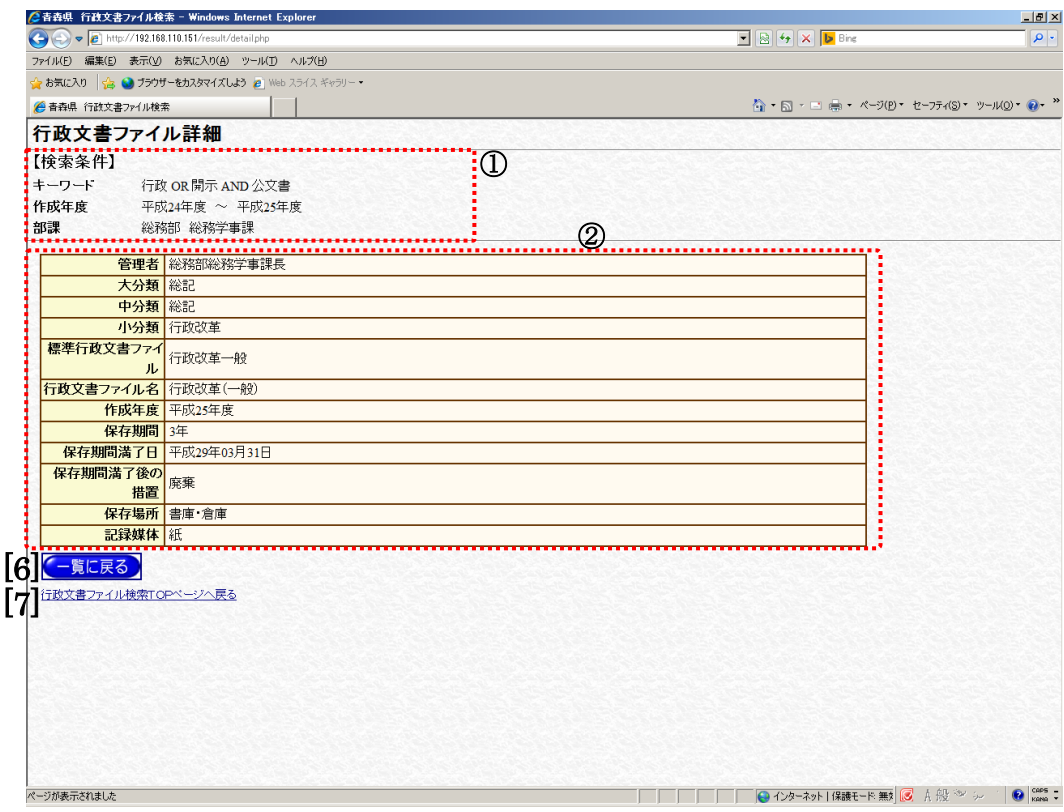

行政文書ファイルの詳細が一覧(②)に表示されます。

- [6] 別の行政文書ファイルに係る情報を確認したいときは、〔一覧に戻る〕ボタンをクリック します。
	- → 行政文書ファイル一覧画面に戻ります。
- [7] 検索条件を全てクリアして行政文書ファイル検索画面に戻りたいときは、「行政文書ファ イル検索TOPページに戻る」アンカーをクリックします。

## 2 文書分類検索

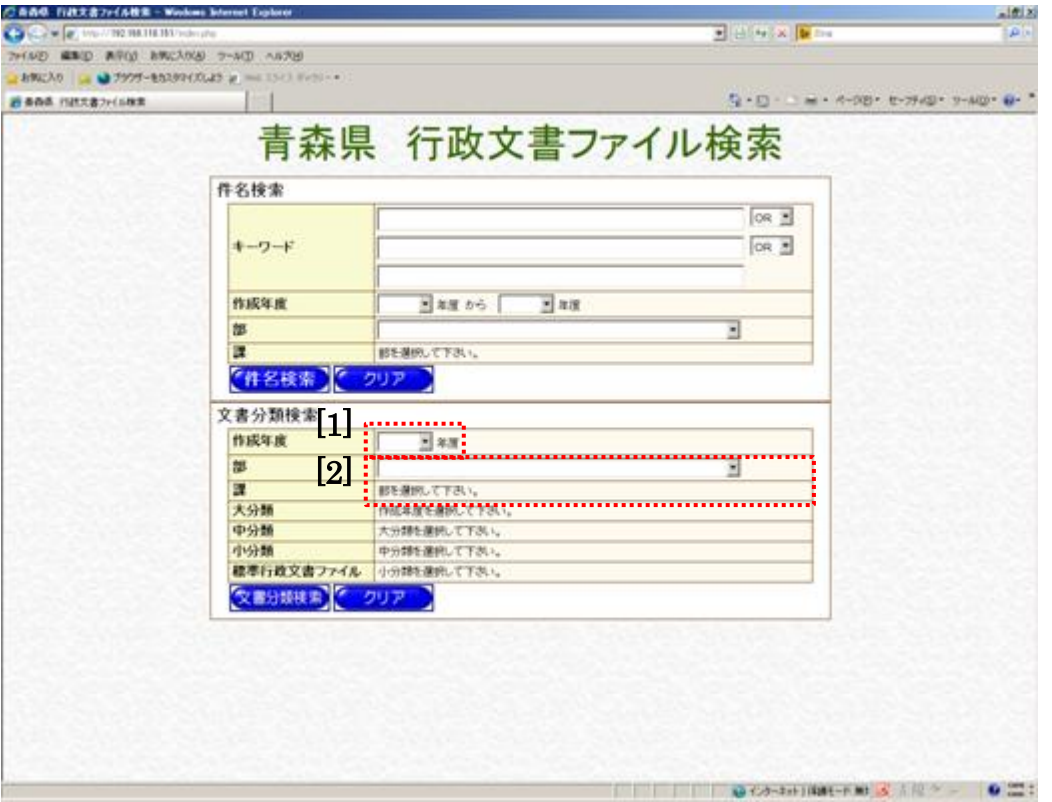

文書分類検索項目には、「作成年度」「部・課」「大分類、中分類、小分類、標準行政文書ファイ ル」があり、これらのうち1項目以上を入力・選択する必要がありますが、「作成年度」の選択は 必須となっています。

複数の項目を入力・選択した場合は、入力・選択した内容を全て満たしたもの(AND 条件)で 検索します。

【操作手順】

[1] 作成年度を選択します。

右側の欄が未選択の場合は、左側の欄で選択した年度から当該年度までの範囲で検索しま す。

右側の欄のみ選択しても検索はできません。

作成年度を選択すると、大分類の選択が可能となります。

[2] 「部」、「課」を選択します。

「部」を選択すると、「課」の選択が可能となります。

また、「部」のみを選択して検索することもできます。

※ ここで選択する「部」、「課」は、当該行政文書ファイルを現に管理する「部」、 「課」となります。 したがって、選択した作成年度においてA課が作成した行政文書ファイルに ついて、現在B課が管理している場合は、「B課」を選択して検索します。

いる場合は、「B課」で検索することとなります。

![](_page_5_Picture_107.jpeg)

[3] 「大分類」、「中分類」、「小分類」、「標準行政文書ファイル」を選択します。 「大分類」を選択すると「中分類」が、「中分類」を選択すると「小分類」が、「小分類」 を選択すると「標準行政文書ファイル」が、それぞれ選択可能になります。 分類の全てを選択しなくても検索することができます。

大分類の括弧内の文字は、それぞれ次のとおり県の機関を表しています。 大分類を選択する際は、該当する機関のものを選択してください。

![](_page_5_Picture_108.jpeg)

una communica communica communica communica a se

[4] 入力・選択が完了したら、内容を確認し、〔文書分類検索〕ボタンをクリックします。 → 行政文書ファイル一覧画面が表示されます。

![](_page_6_Picture_101.jpeg)

検索結果が【検索結果】(②)に表示されます。

1画面に表示される検索結果は、最大 15 件です。

16 件目以降を表示するには、〔次ページ〕ボタン(③)をクリックしてください。

~~~~~~~~~~~~~~~~~~~~~~~~~~~~

- 1)検索条件の追加変更を行いたいときは〔再検索〕ボタン(④)をクリックして ください。
	- 2)検索条件を全てクリアして行政文書ファイル検索画面に戻りたいときは、「行 政文書ファイル検索TOPページに戻る」アンカー(6))をクリックしてくだ さい。

,,,,,,,,,

- [5] 確認したい行政文書ファイル名のアンカーをクリックします。
	- → 行政文書ファイル詳細画面が表示されます。

![](_page_7_Picture_63.jpeg)

行政文書ファイルの詳細が一覧(②)に表示されます。

- [6] 別の行政文書ファイルに係る情報を確認したいときは、〔一覧に戻る〕ボタンをクリック します。
	- → 行政文書ファイル一覧画面に戻ります。
- [7] 検索条件を全てクリアして行政文書ファイル検索画面に戻りたいときは、「行政文書ファ イル検索TOPページに戻る」アンカーをクリックします。